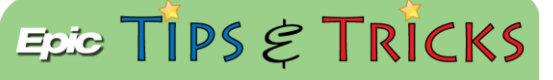

## Zoom设置 亲朋好友可视频探访患者 Zoom Setup for Friends and Family to Virtually Visit Patients Chinese Version Version 什么是 *Zoom* ? 如何设置?

Zoom 是通过视频来与医疗保健专业人员、家庭成员或朋友进行交流的好办法,或者在没有其它方法的时候 可通过它与医疗团队进行视频问诊。 为便于视频问诊,请按以下说明在您的个人设备、计算机或笔记本电脑上创建 一个免费的Zoom帐户。

注意: 在医院的患者可使用自己的智能设备或约翰 · 霍普金斯医院提供的平板电脑。 使用平板电脑的患者可参与就 诊,但不能启动就诊。

重要信息:在第一次视频就诊之前,请将" Zoom" 下载到您的智能设备上。

## 1. 下载" Zoom Cloud Meeting"应用程序

使用您的智能设备访问App Store或Google Play 。请按照说明下载免费 的" Zoom Cloud Meetings"应用程序。

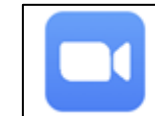

**ZOOM Cloud Meetings** Zoom Video Communications, Inc.

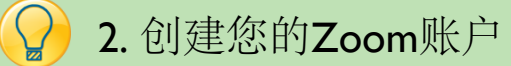

- 1. 打开**Zoom** 应用程序
- 2. 点击登录**Sign In** 来创建您的免费账户。
- 3. 填写您的电子邮件地址,名字和姓氏。
- 4. **Agree** 同意服务条款。
- 5. 点击 **Sign Up**注册。
- 6. 您将收到一条弹出信息,告诉您已经有一条消息发送到了您的电子邮箱。 单击**OK**以确认您的电子邮件账 户。

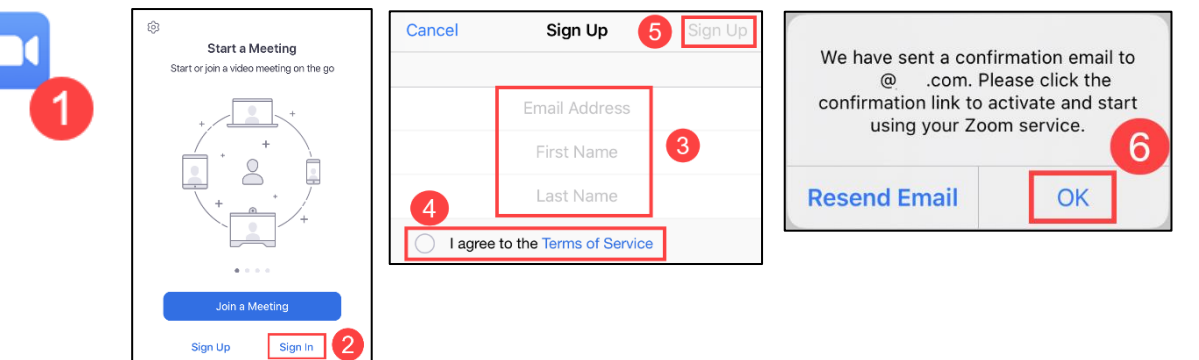

## 3. 激活您的Zoom账户

- 1. 登录到您的电子邮箱,然后打开从Zoom来的电子邮件。
- 2. 点击 **Activate Account**激活账户,这将带您进入" Zoom" 应 用程序。
- 3. 继续创建Zoom 账户。 **Accept or Opt-Out** 接受或拒绝 Zoom 分享您的信息。

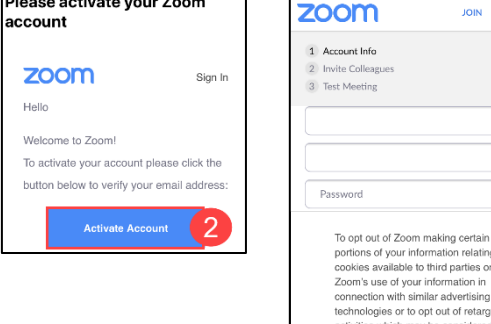

请翻到下一页继续

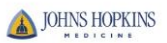

**Extensive Communication** 

omation in<br>r advertising<br>out of retarg nal information under the<br>sumer Privacy Act (CCPA ot-Out" button b

- 4. 为您的账户创建一个密码 **Password** 。
- 5. 确认密码。
- 6. 点击 **Continue**继续。
- 7. 您将被带到通过输入其邮箱地址来邀请他人的步 骤。 点击**Skip this step**跳过此步骤,可以以后再邀 请亲朋好友加入。

您现在可以使用*Zoom*来问诊了!

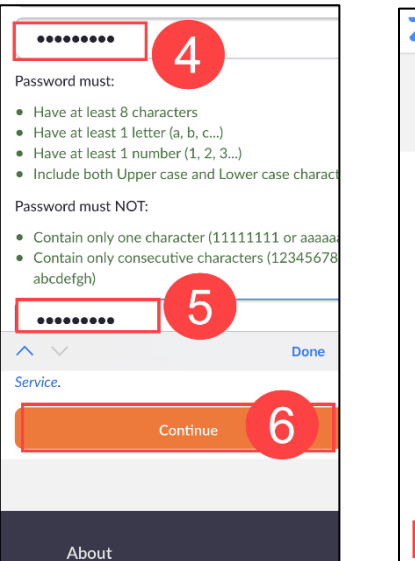

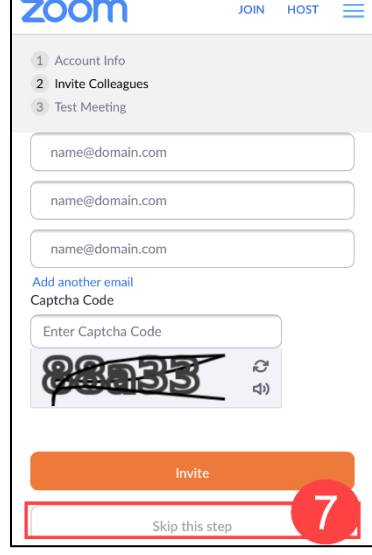

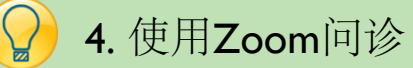

- 1. 在Zoom的主页上,您可能需要用新创建的账户电子邮件和密码再次**Sign In** 登 录。
- 2. 登录Zoom 之后,您可以开始当前的问诊(New Meeting), 加入问诊 (Join), 安排 将来的问诊(Schedule), 以及共享屏幕 (Share Screen)。
- 3. 可将会议编码**Meeting ID** 提供给您的家人或朋友,以便他们也可以加入您的 问诊。
- 4. 查看移动设备的设置,允许Zoom使用您的麦克风和相机。
- 5. 在Zoom问诊中,您可以使用麦克风和摄像机。
- 6. 点击**New Meeting**启动新会议。
- 7. 点击**Start a Meeting**开始会议。
- 8. 然后将会议编码**Meeting ID** 提供给您的家人或朋友使其能够加入。

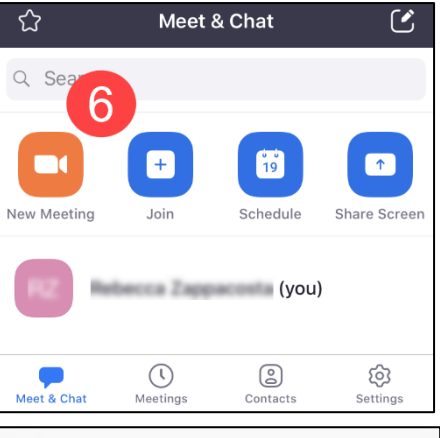

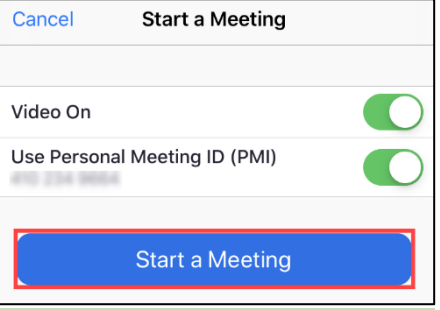

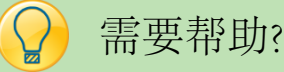

如果您需要技术支持,可致电 888-799-9666 (选项2) 以获得Zoom 24小时/7天 的技术支持

o 了解更多信息,请访问 <https://zoom.us/>

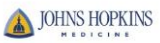